Todos os cursos do NPT do NPT exigem como pré-requisito que seja aprovado no précurso com nota igual ou maior que 7. Apenas os candidatos que tiverem nota maior que 7 poderão ser selecionados dentro do número de vagas disponíveis. Portanto, quanto maior a nota, maiores chances de você ser escolhido:

Como fazer o pré-ucrso?

1) ETAPA 1 – Fazer inscrição no sistema USP de EAD. [Clique aqui](http://cursosextensao.usp.br/course/view.php?id=129) (http://cursosextensao.usp.br/course/view.php?id=129 ) para fazer inscrição no sistema da USP onde fica hospedados o **Pré-curso.**

## **Clicar em cima da palavra clique aqui na ETAPA 1**

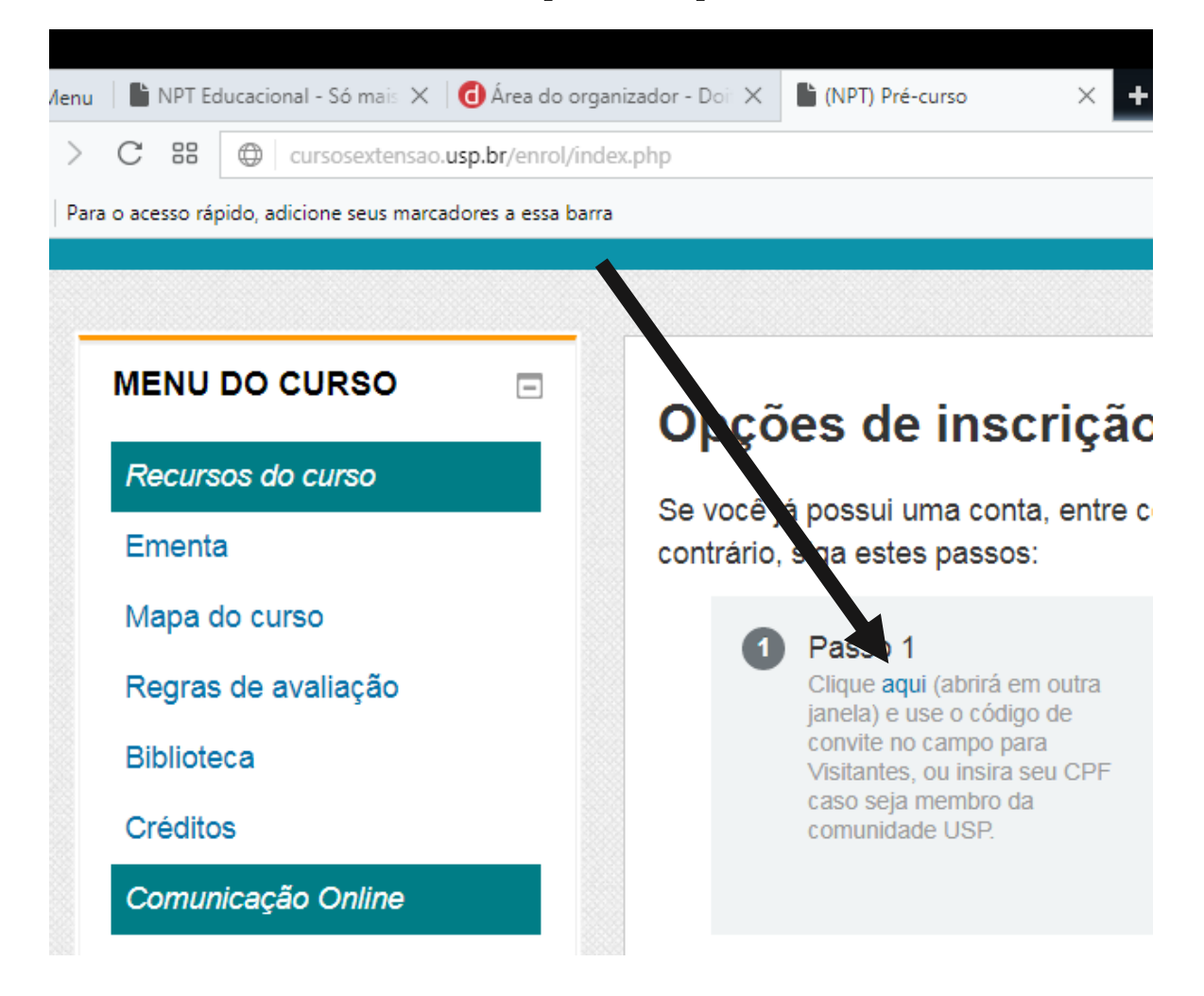

**Assim que clicar, vai aparecer a seguinte tela:**

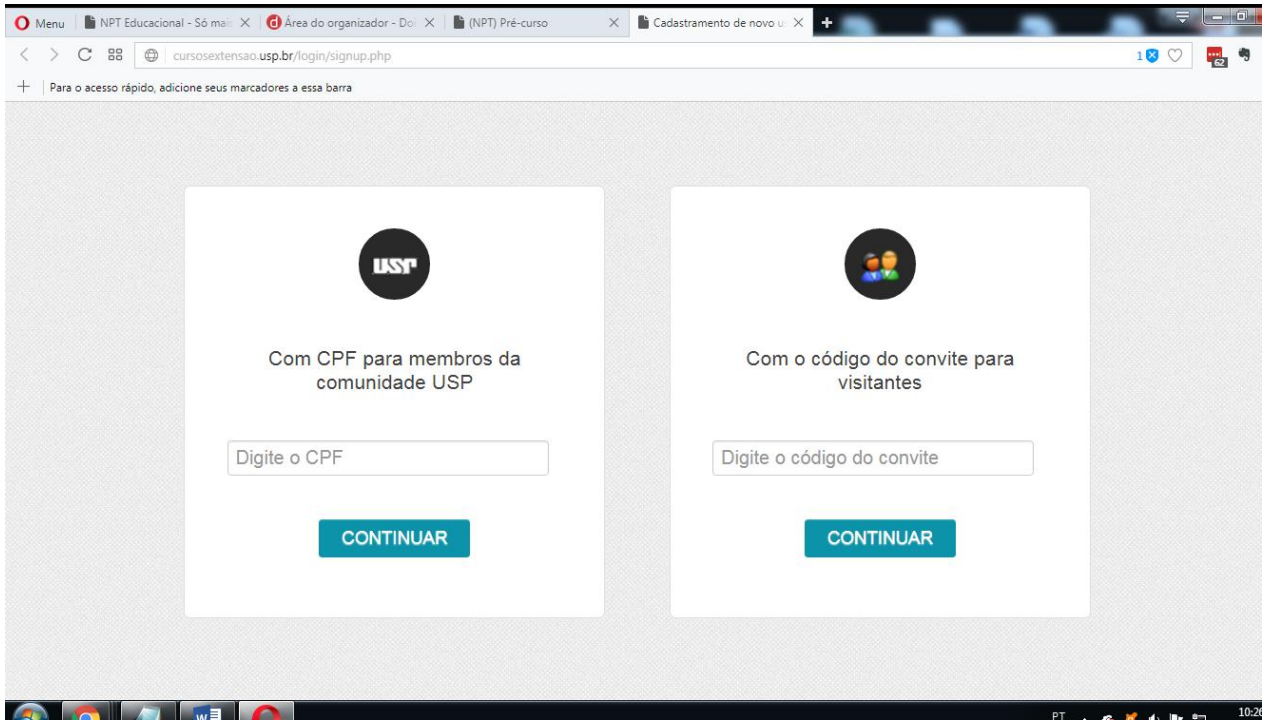

**Favor usar a segunda opção (VISITANTES) e digitar o código convite: dutra<sup>e</sup>**

**sem seguida clicar CONTINUAR**

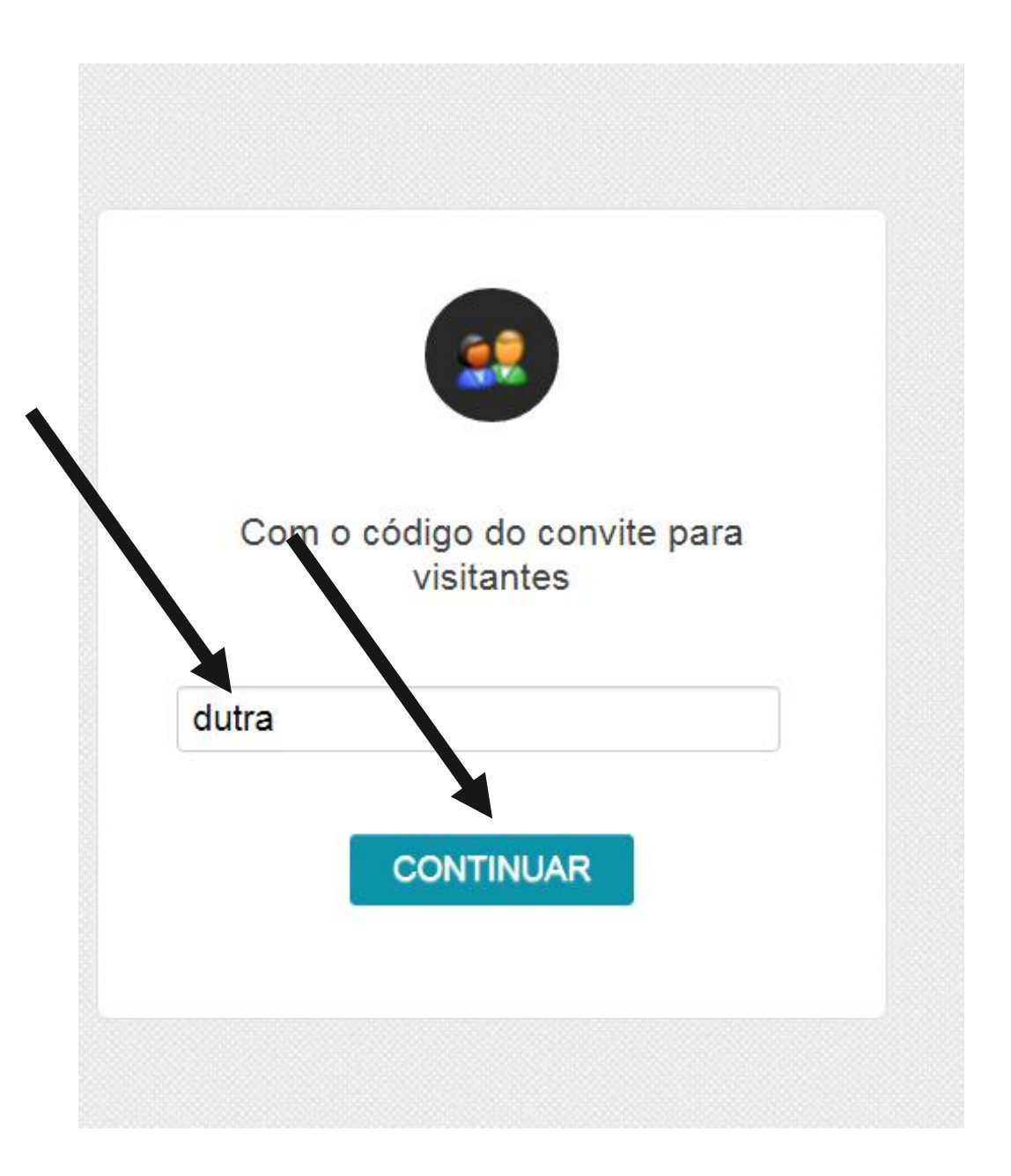

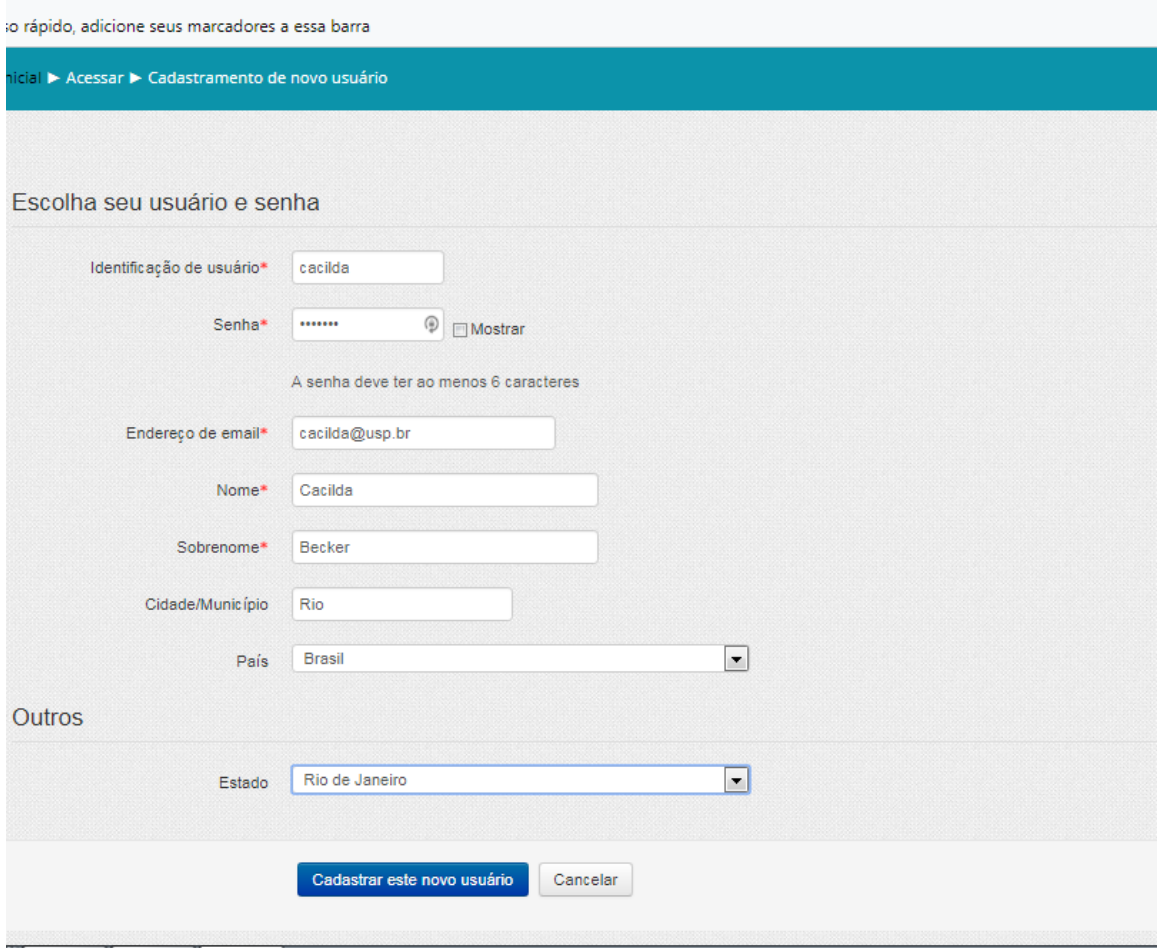

**Guarde bem este login (identificação de usuário) e senha em local seguro.**

**CLICAR EM CADASTRAR ESTE NOVO USUÁRIO e vai aparecer:**

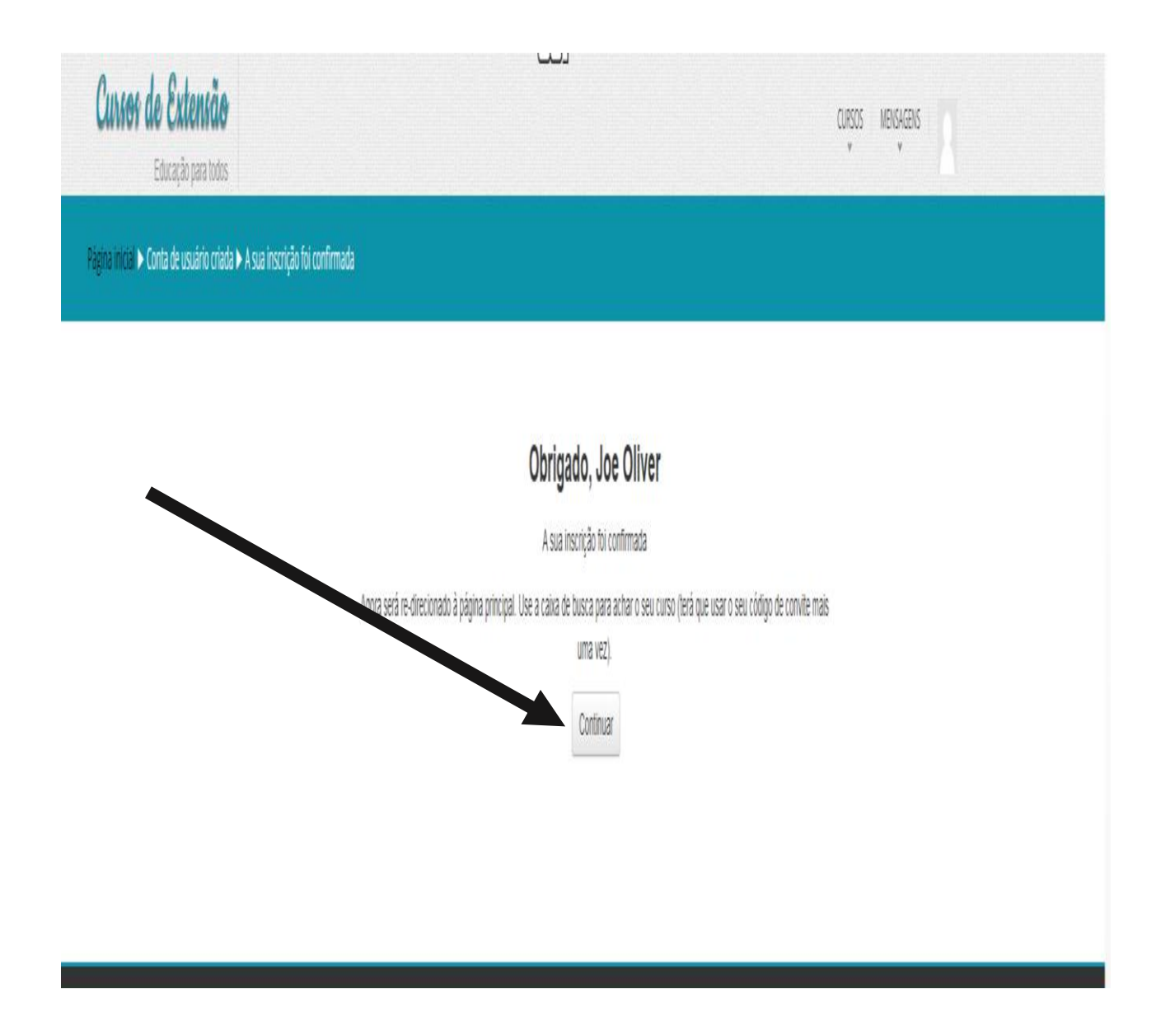

**Clicar no Botão CONTINUAR, e vai aparecer todo os cursos disponíveis para você escolher. VOCÊ está cadastrado no sistema USP. Parabéns!**

**Note que no canto superior direito já consta o seu nome na faixa em laranja. MAS AINDA NÃO ESTÁ CADASTRADO EM NENHUM CURSO**

**Agora que já está cadastrado no sistema da USP de cursos online, deverá passar para a segunda etapa de inscrever no curso desejado ou no pré-curso obrigatório.**

## **Etapa 2 – Cadastro em um curso**

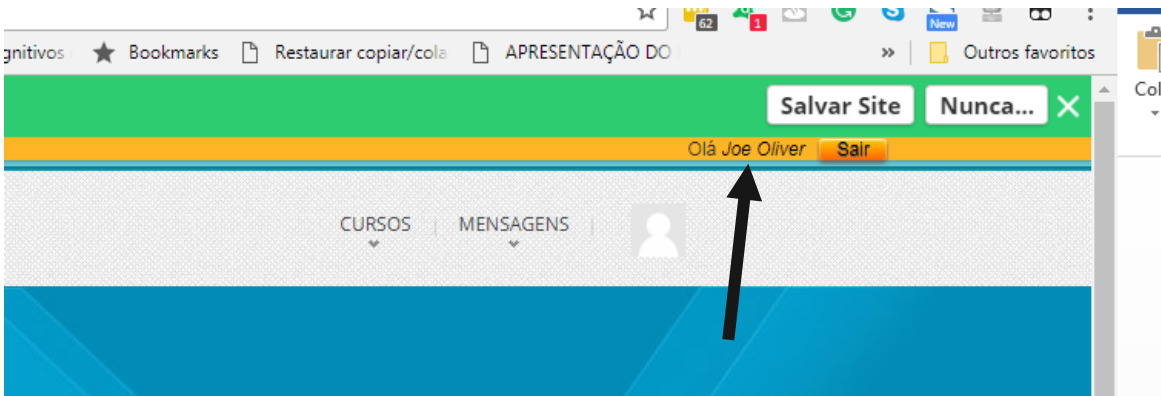

**NO campo BUSCAR CURSOS, deve digitar o nome do curso desejado.** 

**Se estiver procurando o PRÉ-CURSO, digite pré-curso e clique no botão VAI**

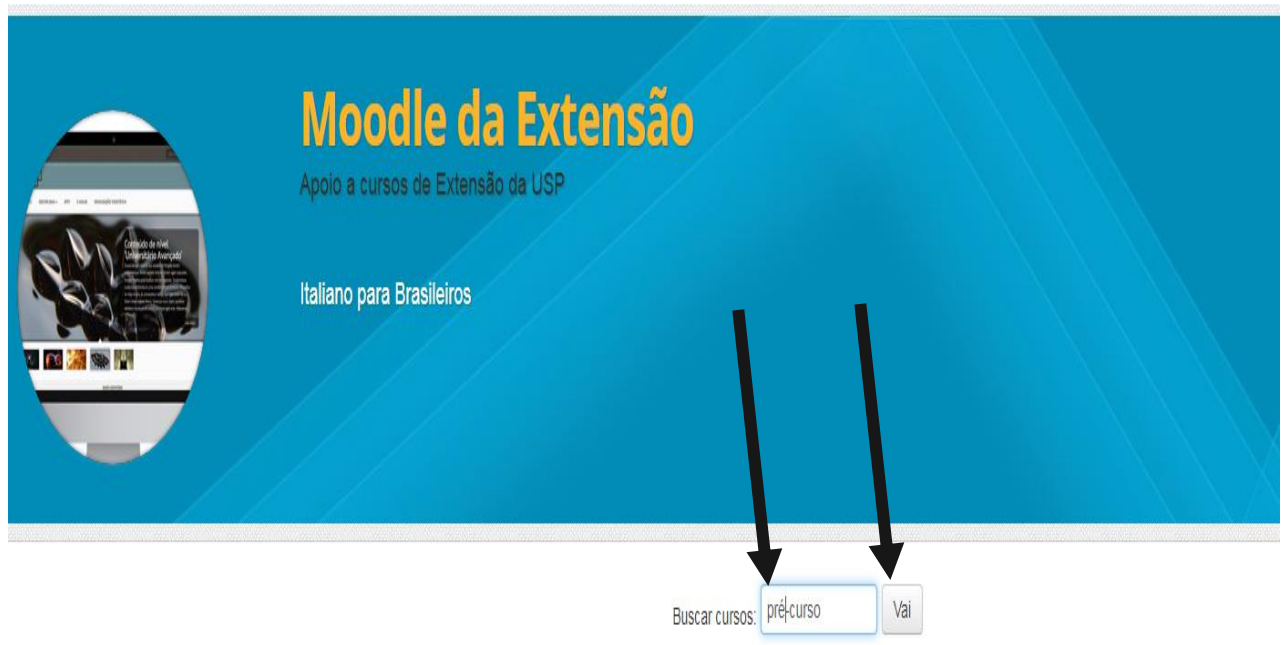

Cursos disponíveis

**Vai aparecer:**

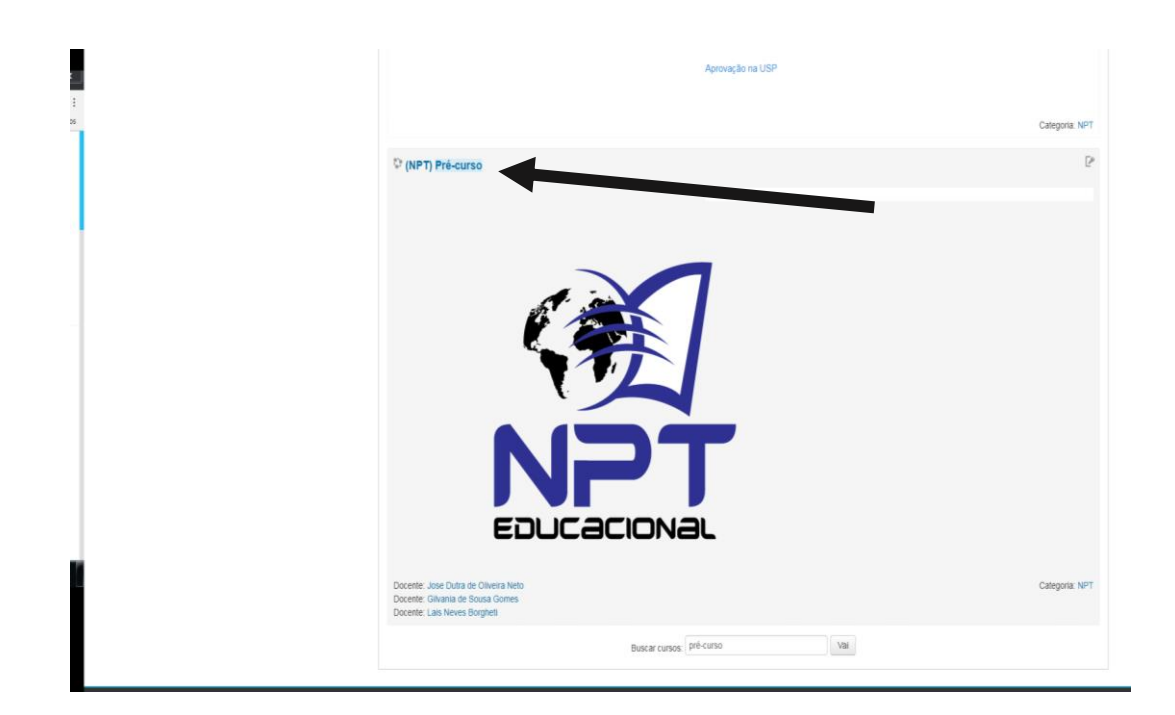

**CLICAR EM cima do nome do curso: (NPT) Pré-curso e vai aparecer uma tela semelhante, mas com a opção do botão INSCREVA-ME**

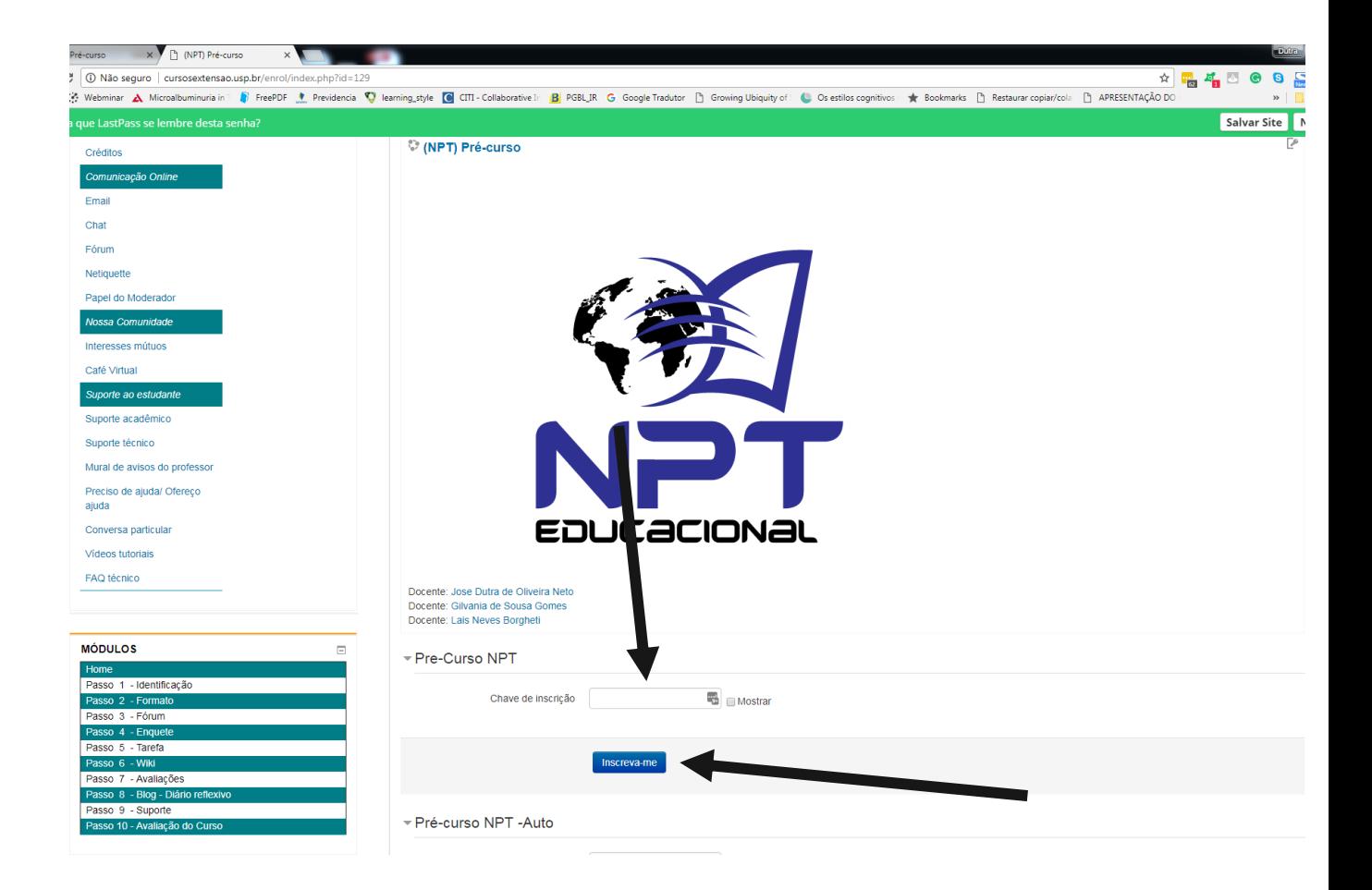

## **BASTA COLOCAR A CHAVE DE INSCRIÇÃO E FAZER INSCRIÇÃO:**

**Colocar a chave de inscrição -> dutra e depois clicar em INSCREVA-ME**

**E vai aparecer a tela do pré-curso e estará apto a fazer o mesmo. Lembre que a nota mínima é 7 e poderá fazer as atividades e provas quantas vezes desejar. A correção de algumas atividades é quinzenal. Para ver a nota, clicar no menu a esquerda o item NOTA**

**Da próxima vez que precisar entra no pré-curso utilize este link, juntamente com o seu LOGIN (USUÁRIO) e senha cadastrado. Assim entrará direto no curso.**

**Pré-curso**

**<http://cursosextensao.usp.br/course/view.php?id=129>**

**Bom curso!**